# <span id="page-0-0"></span>How To Update ICA Application

Please follow steps listed below to update Itrans ICA application:

**Instructions**

#### **Pre installation Checklist:**

**Please close out of ICA first** before proceeding with update. **Please note updating ICA may require you to restart your computer, please save all work before proceeding.**

To Close out of ICA, Click on **File** then **Exit**.

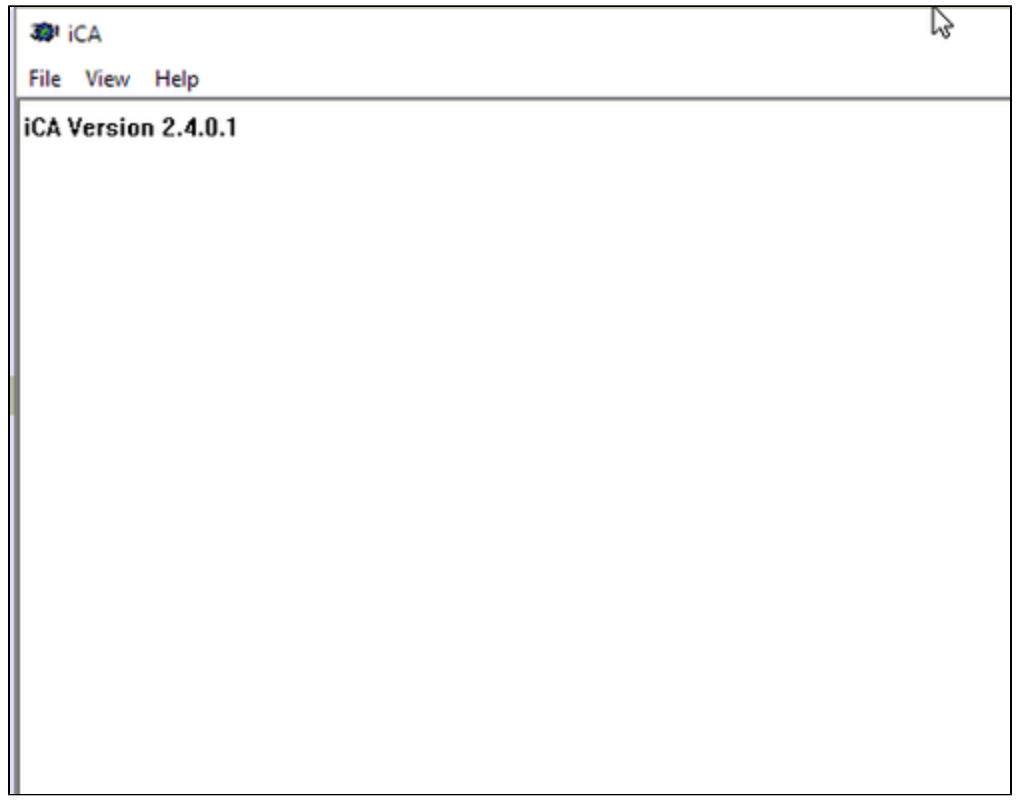

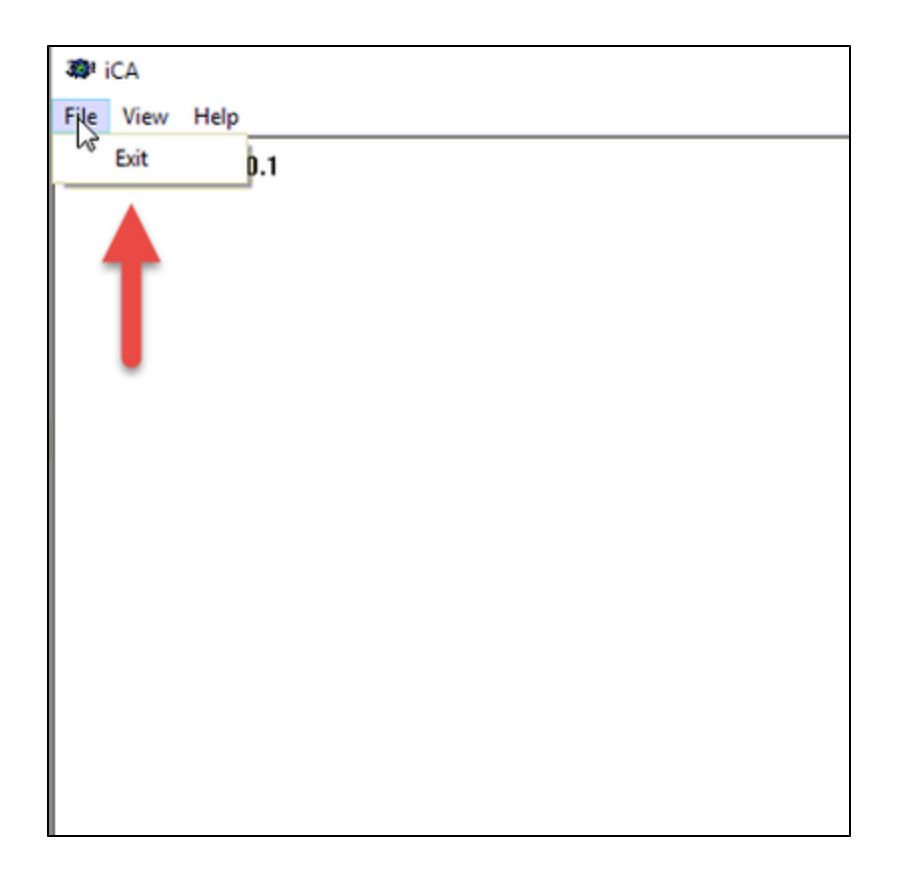

## **Steps to update ICA:**

1. **Download iCA** from [www.goitrans.com](http://www.goitrans.com)

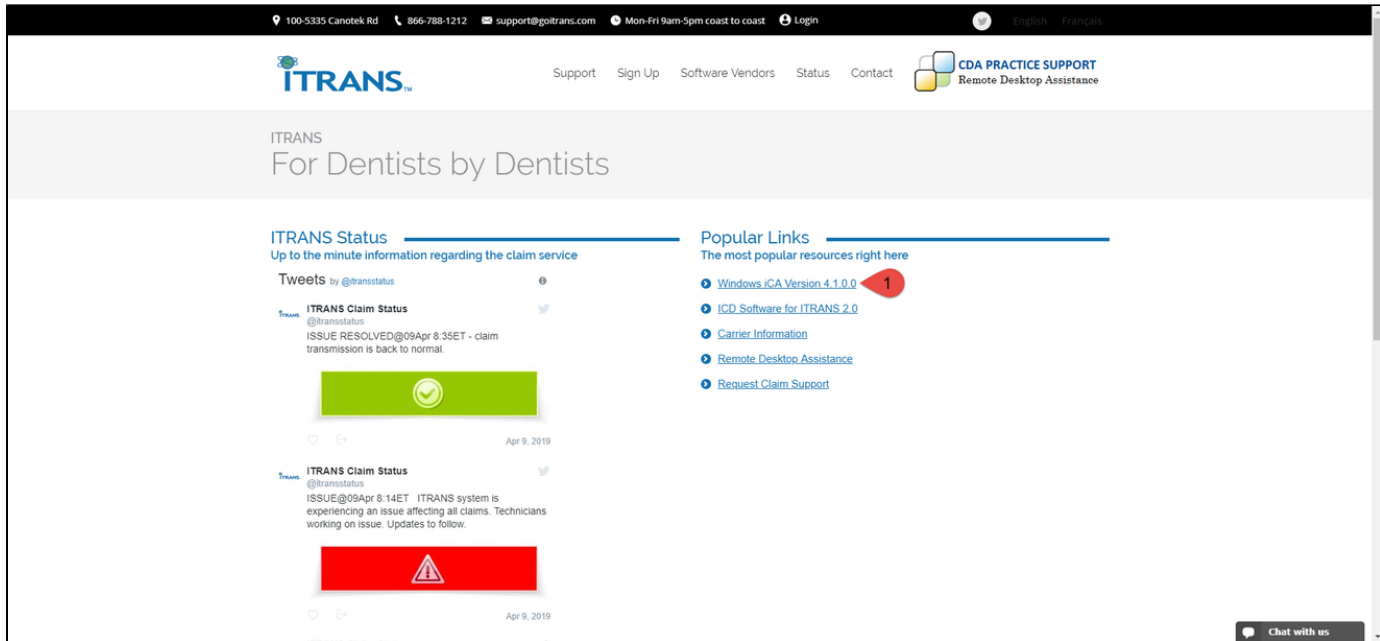

2. Run the **iCA\_setup.exe** file.

Windows smartscreen may detect the application as "unknown", users may need to click on "Run Anyway" or "More Info" then "Run Anyway"

## 3. Click **Next**

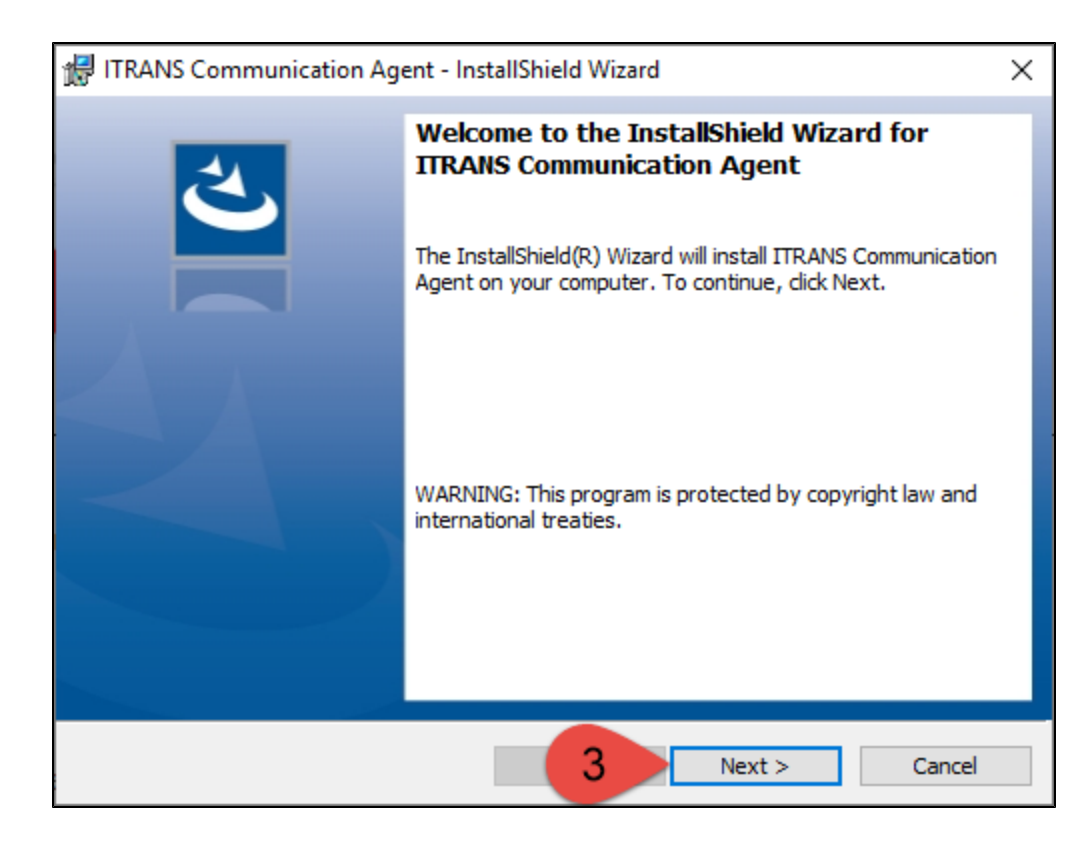

#### 4. **Accept the License agreement** if you agree and click on **Next**.

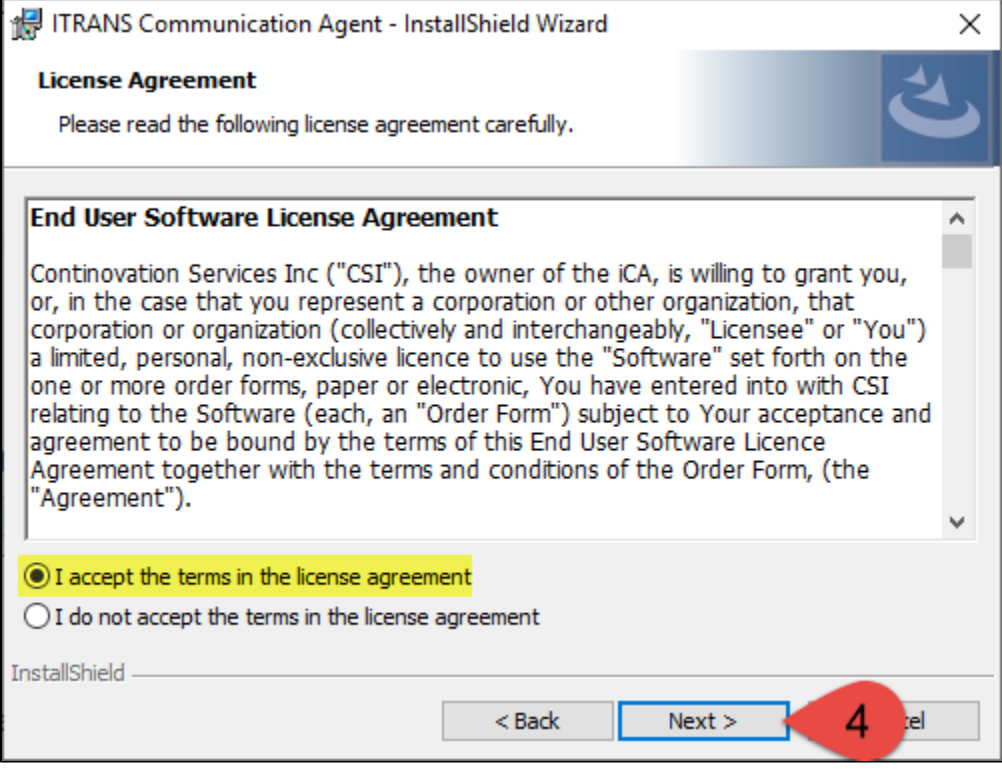

5. Read the important information and click on **Next.**

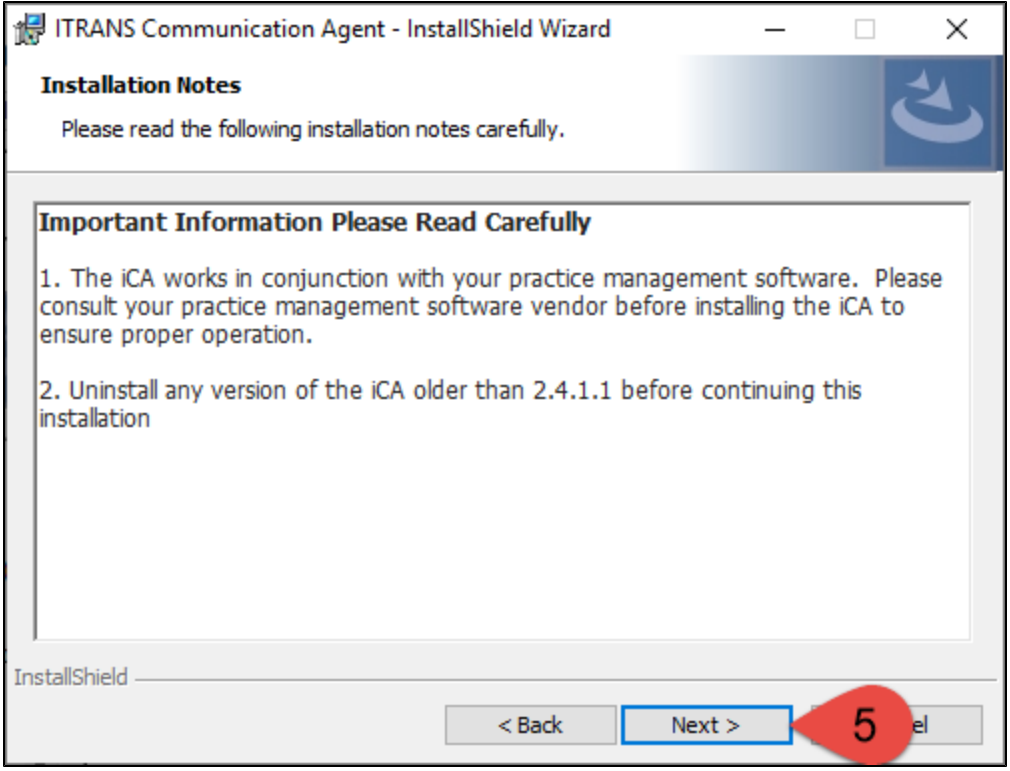

6. Select the folder where you would like the iCA to be installed, Please direct the path to **C:\ICA** and click **Next**

If directory doesn't exist please create it

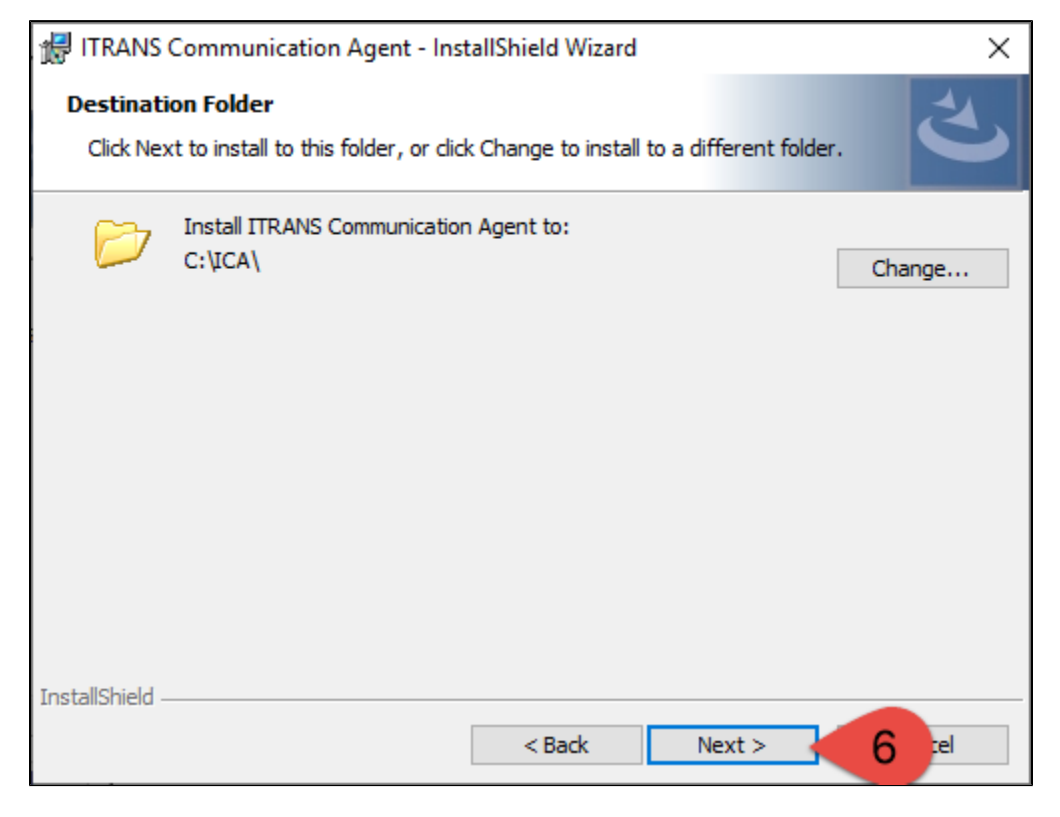

7. Select the folder you would like set as the iCADirectory (please point it to **C:\ICA\**) and click on **Next**.

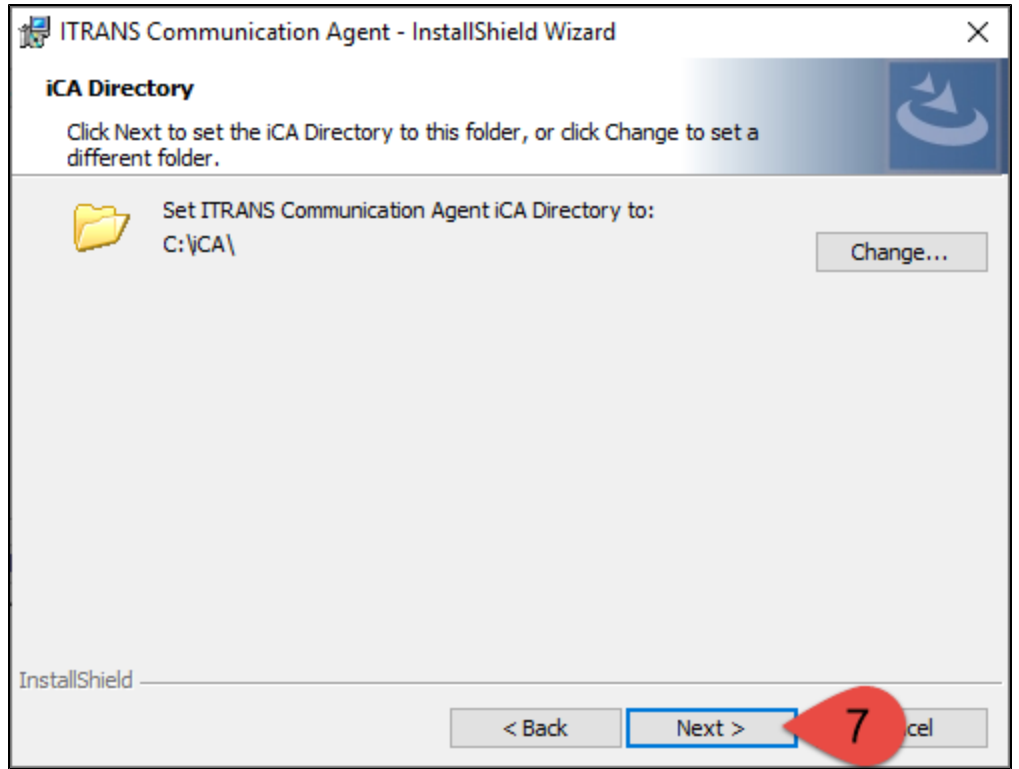

# 8. Select **Tray Application** and click **Next**.

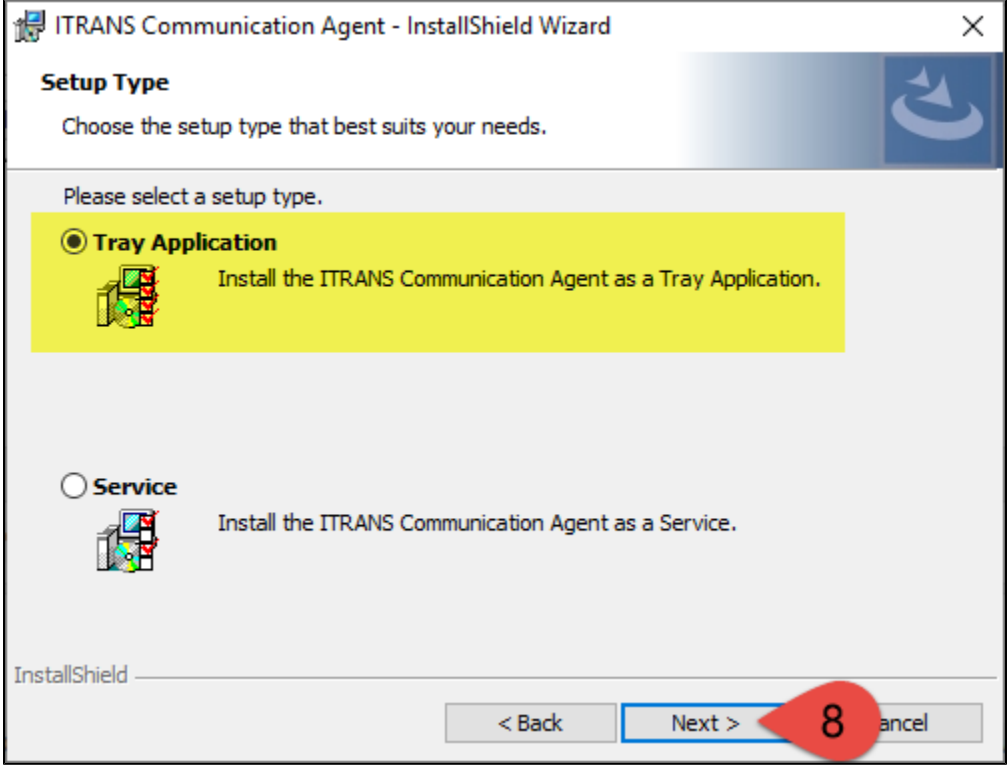

9. Add Itrans Communication Agent to startup. Click **Next.**

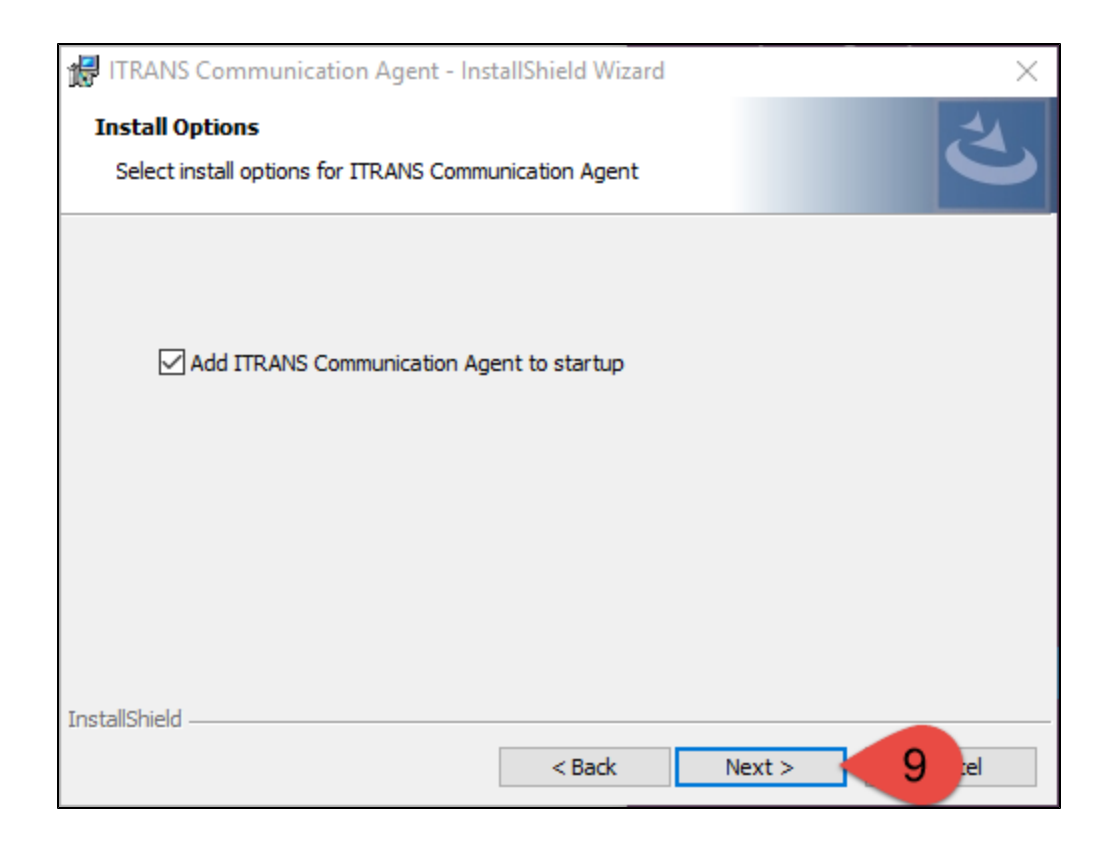

### 10. Click **Install** to proceed.

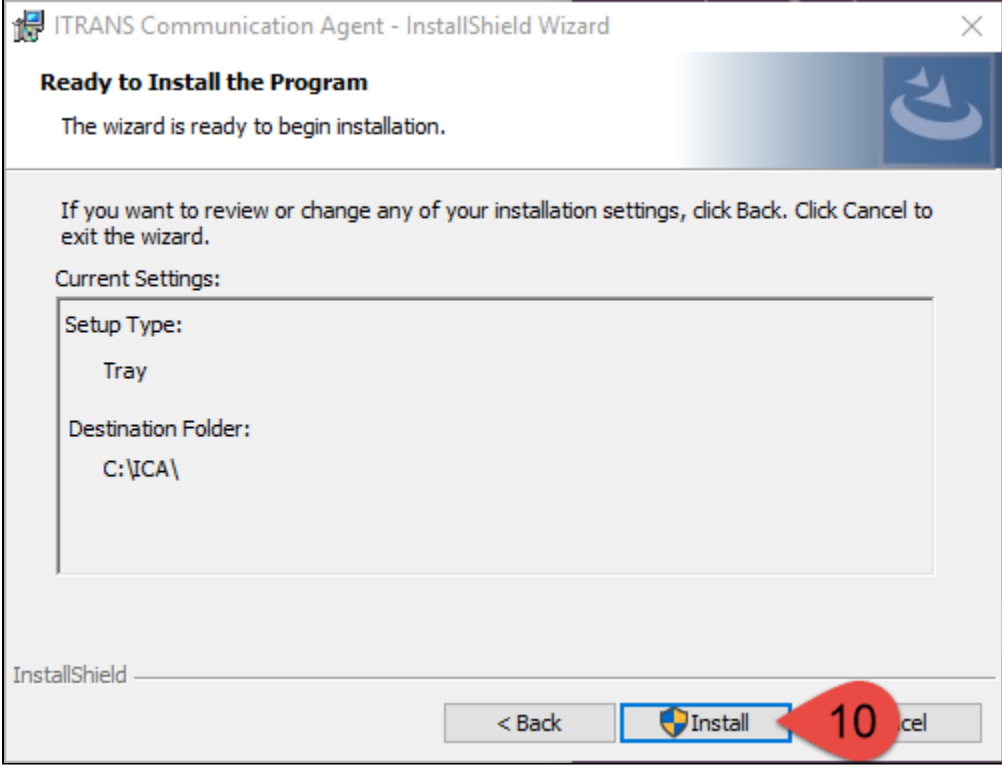

11. Click **Finish.**

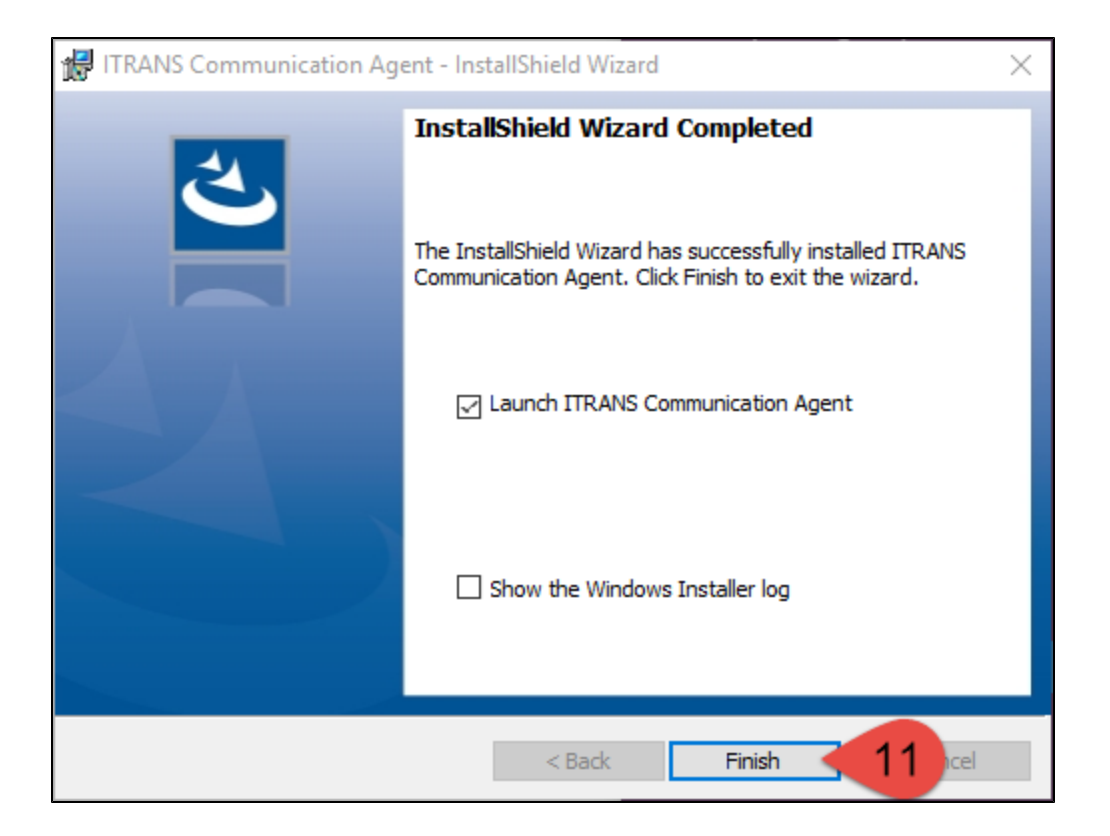

12. ICA will automatically launch. Please confirm you see **ITRANS Communication Agent Version 4.1.0.0**

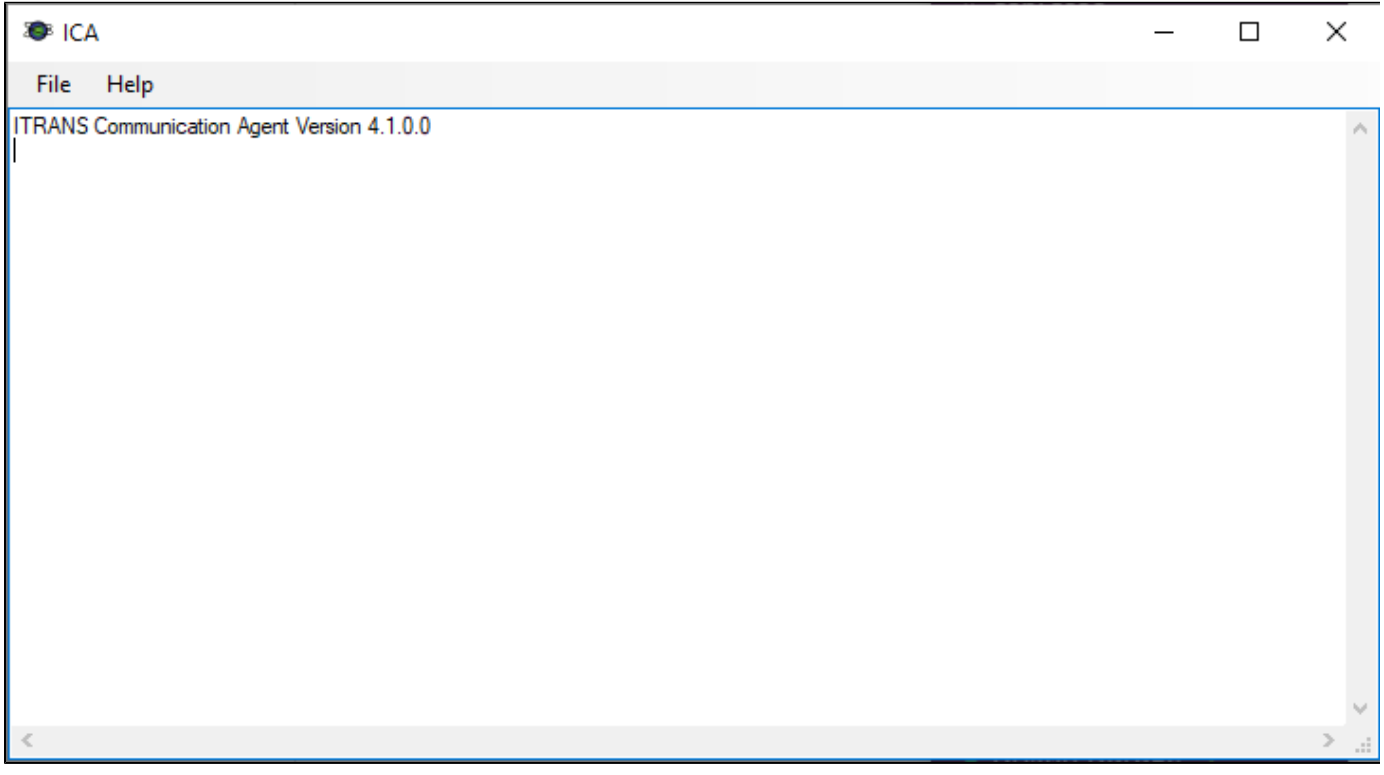

**ICA will need to be updated on all stations you submit claims from** if you are setup as submission station. To check at the top of Power Practice click on **Help** and then **about**.

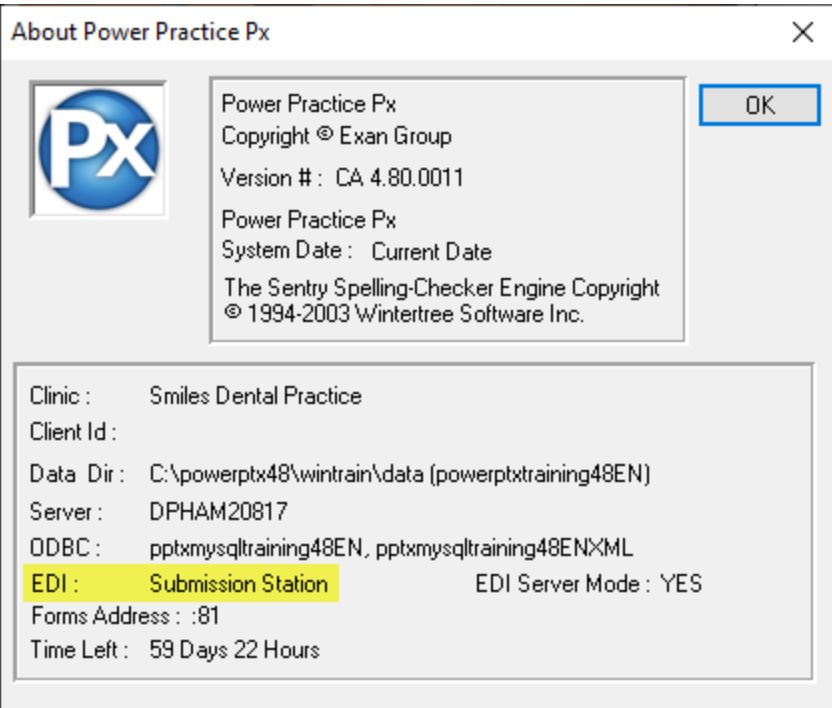

If you see **EDI Workstation**, then you will only need to update ICA on your Server computer.

## **Related articles**

- [How To Update ICA Application](#page-0-0)
- [Firewall Ports](https://exansoftware.atlassian.net/wiki/spaces/PK/pages/20349242/Firewall+Ports)
- [Creating Expense Code](https://exansoftware.atlassian.net/wiki/spaces/PK/pages/527827188/Creating+Expense+Code)
- [Recover Deleted Patient in Control Center](https://exansoftware.atlassian.net/wiki/spaces/PK/pages/523665532/Recover+Deleted+Patient+in+Control+Center)
- [Creating Recall Labels using Info Manager](https://exansoftware.atlassian.net/wiki/spaces/PK/pages/522748324/Creating+Recall+Labels+using+Info+Manager)